# **SignOn! for Windows - Help Index**

#### **SHAREWARE-Version**

**Sign On** Key-Symbol **Menu User Settings** Change Password Sign Off Exit Windows **Menu Administrator** Show User Create User Delete User **Assign AutoRun Applications Assign Applications for User Program**

**Registration** Registriation Form

# **Key-Symbol**

If you want to run applications you have to log on to SignOn! for Windows.

To log on click the  $\blacksquare$  key.

A box will appear in which you have to enter your user-ID and your password.

Then you will be able to access the menus (user/administration) according to your access rights.

The access to the system will be denied if a user enters wrong data three times.

# **Settings**

You can decide here which application is to be pre-selected in the drop down list-box when you access SignOn!.

Choose an application and click on OK.

If you don't want to change the settings, click on Cancel.

# **Change Password**

Enter your User-ID, your old and twice your new password. You have to type in your new password twice to ensure the correct spelling of the password..

Caution: You can only change your password if YOU signed on with your user-ID!!!

# **Sign Off**

You will get to the initial mode. The red key in the menu-bar will appear. All menus - except Help - will be deactivated. Another user can sign on now.

# **Exit Windows**

If this menu-entry appears black, you are allowed to leave Windows.

A administrator decides if a user may leave Windows.

## **View User**

### **Administrator(s) only**

All user will be displayed.

Select a name in the list box to view more details.

## **Create User**

### **Administrator(s) only**

First, enter the ID of new user (up to 8 characters).

Then you can check the following boxes:

- administrator: assignes the user as an administrator
- user may exit Windows: allows the user to leave Windows (if checked)

Now, enter the time, when the user may access Windows (00-23h).

The password of the new user will be 'NEW'

The user should change it when he signs on the first time.

## **Delete User**

### **Administrator(s) only**

To delete an user select him and click on OK.

# **Assign AutoRun Applications**

AutoRun Applications will be executed when the first user of a Windows session signs on.

To assign AutoRun-Apps, select them in the directory box and click on Add. To remove one, choose the application in the applications-box and click on Remove.

If you want to enter a remark, e.g. the full name of the program, click on the Remark.Button.

**Caution: You may assign only 3 AutoRun-Apps in the shareware version!**

# **Assign Applications for User**

A Window with all user-IDs will appear. Choose the ID and click on Select.

If you want to assign an application for an user, select the program in the directory-box and click on Add.

If you want to remove an app, select it and click on Remove.

You can add an explanation to an application (e.g. the full name) by clicking on Remark.

#### **Caution: You may only assign 3 applications per user in the sharewareversion.!**

## **Registration**

SignOn! for Windows is a Shareware-Program.

If you want to use this program beyond a free 30-day-trial-period you have to register your copy of SignOn! for Windows. If you register, you will receive a copy of SignOn! with extended functions.

Features of the registered version:

- up to 255 users
- up to 255 AutoRun-Applications
- up to 255 Applications per userr
- no 'please register'-boxes

This program may be distributed freely, if it is not modified in any way. If you continue using this program please register.

### **Registration for SignOn! for Windows:**

#### **Single Licence: US\$ 25.00**

#### **The program is available in English and German.**

Registriation Form

Please send your payment with your name, address, disk-size and language to:

Uli Mittermaier Zeilhofener Str. 12 W-8250 Dorfen 1 (from July 1st, 1993: D-84405 Dorfen) Germany

CompuServe: [100270,1200]

You can register this product in the Shareware Registration Forum on CompuServe (GO SWREG).

**SignOn! for Windows is supplied "AS IS". The author disclaims all warranties, expressed or implied, including, without limitation the warranties of merchantability and of fitness for any purpose. The author assumes no liability for damages, direct or consequential which may result from the use of SignOn! for Windows.**

SignOn! für Windows                                                          ۳О

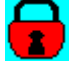

Copyright © 1993 Uli Mittermaier

# **Registration Form**

>> Print with by clicking on 'Print Topic' in the File-Menu above. <<

To: Uli Mittermaier Zeilhofener Str. 12 W-8250 Dorfen 1 (from July 1st 1993: D-84405 Dorfen) Germany

**Sender:** ........................................... Name

> ........................................... Street

> ........................................... ZIP+Town

> ........................................... Country

I would like to order:

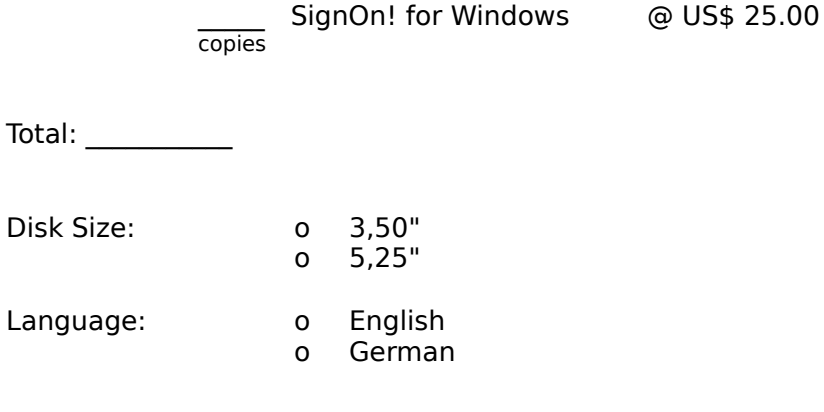

I have included a check.

 $\mathcal{L}_\text{max}$  , where  $\mathcal{L}_\text{max}$  is the set of the set of the set of the set of the set of the set of the set of the set of the set of the set of the set of the set of the set of the set of the set of the set of the se Place, Date + Signature